XBRL Italia

# Manuale utente per la redazione del bilancio completo XBRL per i confidi minori

Sperimentazione 2021

Versione 14 / 07 / 2021

## **Sommario**

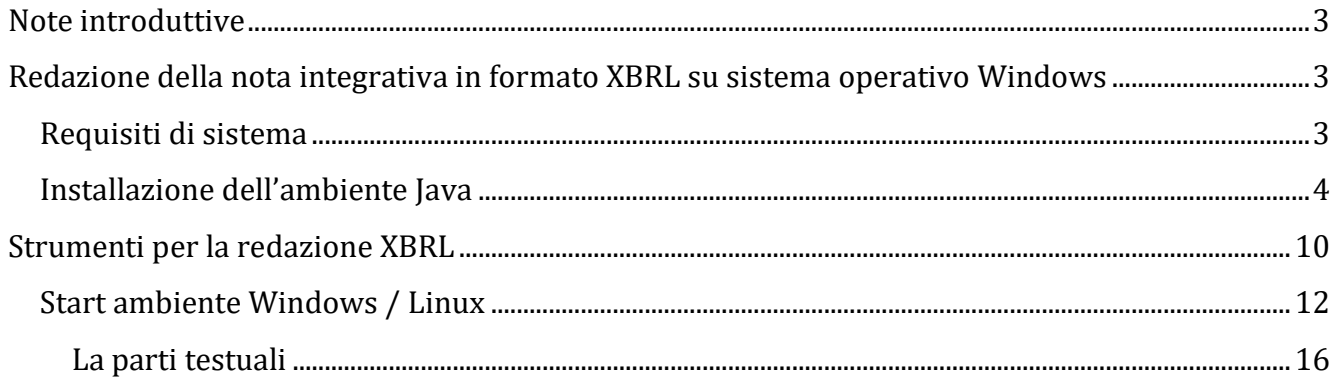

## <span id="page-2-0"></span>**Note introduttive**

In vista dell'adozione del formato XBRL per il deposito dei bilanci presso il Registro delle Imprese dei confidi minori, è stata promossa una sperimentazione su base volontaria che permetta di prendere confidenza con gli strumenti e gli standard che, a regime, saranno obbligatori.

Il presente Vademecum illustra come redigere il bilancio di esercizio per i confidi minori secondo la tassonomia XBRL versione 2018-05-30.

Si sottolinea che lo standard informatico non pone alcune vincolo sui valori da inserire, ma i soli vincoli sono rappresentati da quelli carattere normativo dettati dalle disposizioni di Banca d'Italia.

## <span id="page-2-1"></span>**Redazione della nota integrativa in formato XBRL su sistema operativo Windows**

Il bilancio in formato XBRL per il deposito presso il registro delle imprese è costituito dal documento informatico contenente le informazioni previste dalla normativa secondo la tassonomia vigente.

Per redigere il bilancio completo in XBRL l'utente dovrà produrre un documento d'istanza XBRL del bilancio utilizzando la tassonomia "2018-05-30", scaricabile dal sito di XBRL Italia all'indirizzo [http://www.xbrl.org/it/.](http://www.xbrl.org/it/)

Il bilancio prodotto sarà completo di prospetti contabili (stato patrimoniale, conto d'ordine e conto economico) e nota integrativa per i confidi minori, mentre sarà ridotto ai principali prospetti contabili e la sezione D della nota integrativa per quanto riguarda i confidi maggiori. **I file d'istanza così generati saranno caratterizzati dall'estensione .***xbr***l.**

## <span id="page-2-2"></span>**Requisiti di sistema**

Sistema Operativo con 256 MB di RAM o superiore

- Microsoft(R) Windows(R) 7 Professional Operating System 32 o 64 bit
- Microsoft(R) Windows(R) 8 Professional Operating System

XBRL Italia Pagina 3

- Microsoft(R) Windows(R) 10 Professional Operating System

Microsoft Office - Microsoft Office 2003 o superiore

Java versione 1.7 o superiore.

#### <span id="page-3-0"></span>**Installazione dell'ambiente Java**

Prima di procedere con all'utilizzo degli strumenti per la redazione è necessario verificare se è disponibile l'ambiente JAVA nella propria stazione di lavoro.

Lo strumento per la redazione della nota integrativa necessita di una ambiente Java essendo il processo di generazione dell'intero bilancio in formato XBRL piuttosto complesso.

Per verificare se le impostazioni java sono corrette e attivate, aprite una console DOS (Start => Tutti i programmi => Accessori => Prompt dei comandi) e inserite il comando *java –version*. Se l'ambiente è già attivo comparirà la seguente schermata con l'indicazione della versione java:

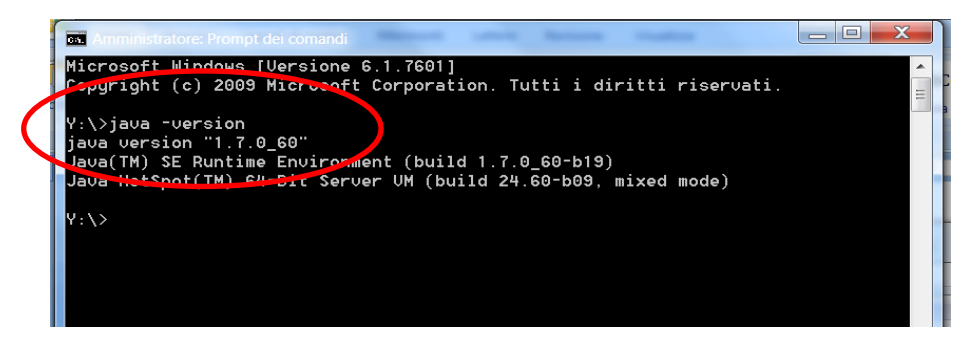

Nel caso in cui java non sia installato sulla stazione di lavoro, si deve procedere con l'installazione delle relative librerie.

Java è un linguaggio di programmazione e una piattaforma di elaborazione sulla quale si sviluppano moltissimi programmi, è veloce, sicuro e affidabile e non crea problemi se installato sulla propria stazione di lavoro. Si può scaricare gratuitamente dall'indirizzo <http://java.com/it/> nel modo seguente, selezionando il pulsante Download:

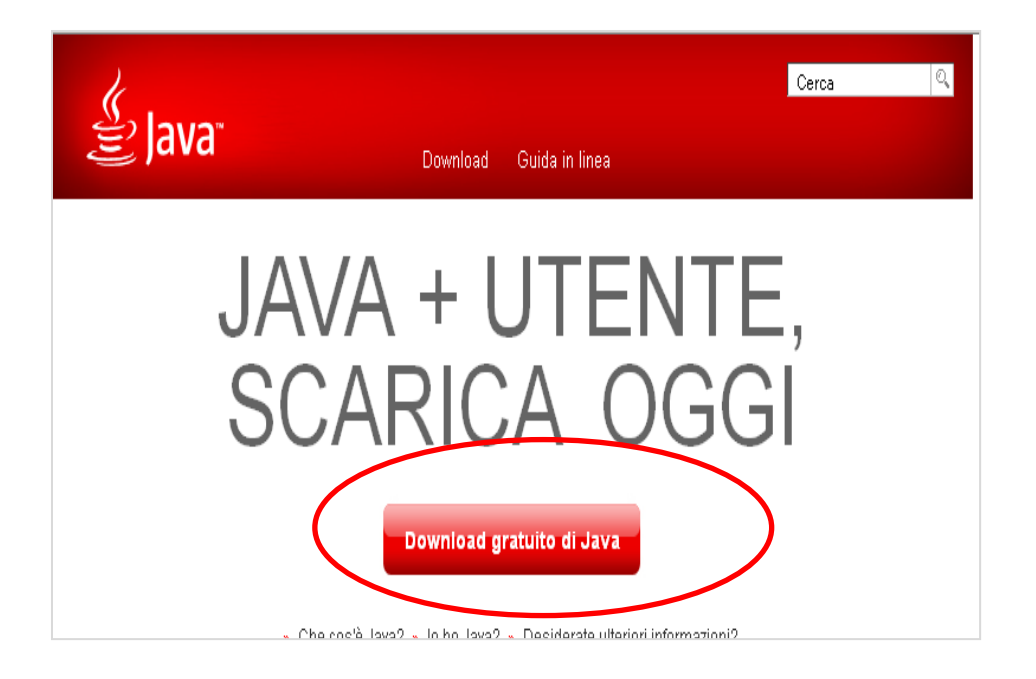

Scaricare java selezionando il pulsante Accettate e avviate il download gratuito

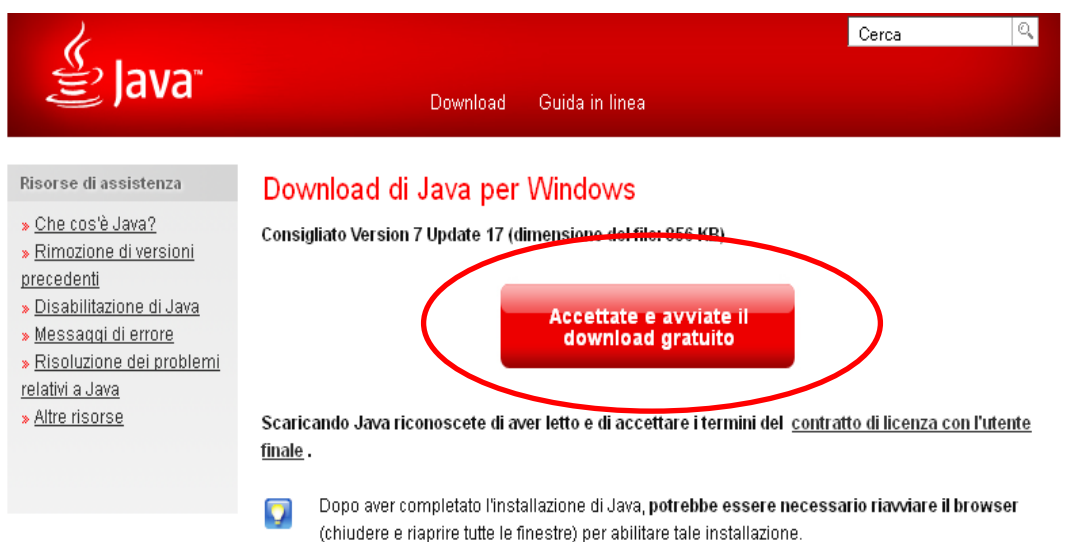

Salvare il file con estensione .exe in una cartella, ad esempio sul desktop, lanciare il file (doppio clic sul file .exe) e procedere con l'installazione (pulsante installa)

XBRL Italia Pagina 5

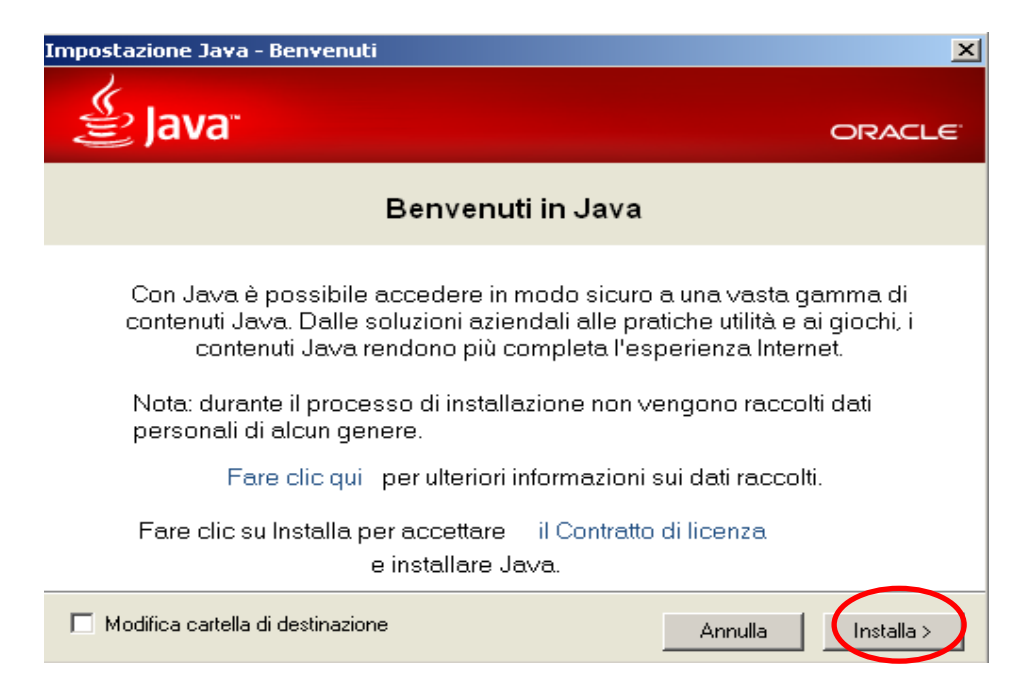

E' possibile non installare l'add-on richiesto, che imposta ASK come motore di ricerca, deselezionando l'apposito box che risulterà quindi vuoto, e cliccare su Avanti per procedere con l'installazione

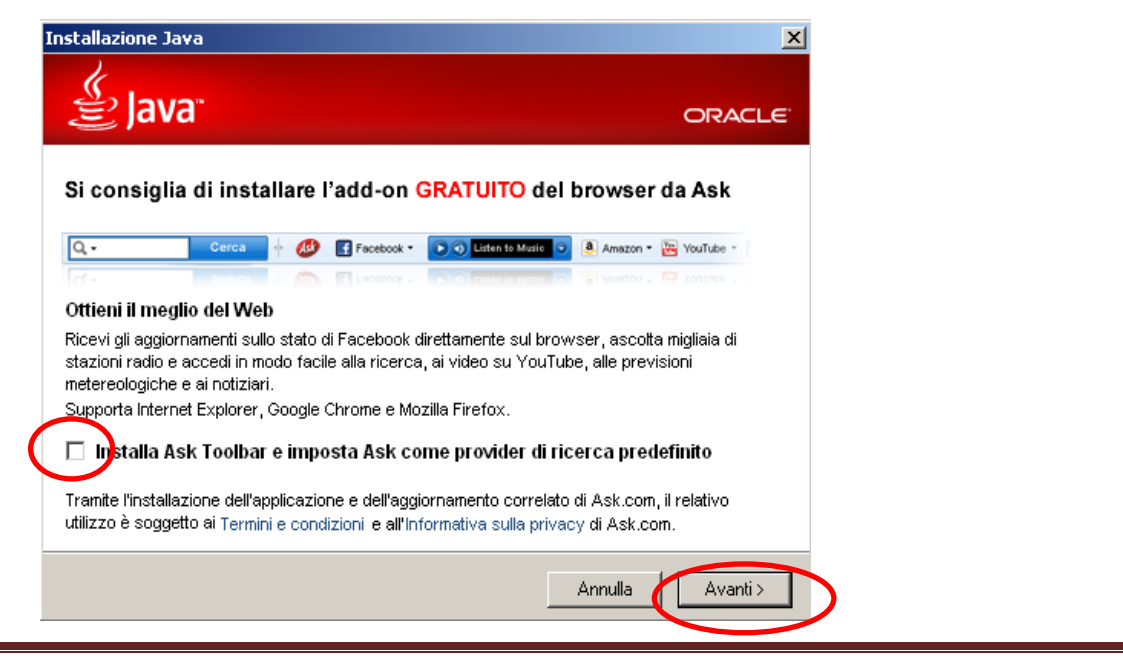

XBRL Italia Pagina 6

termine dell'istallazione comparirà la seguente schermata in cui selezionare Chiudi:

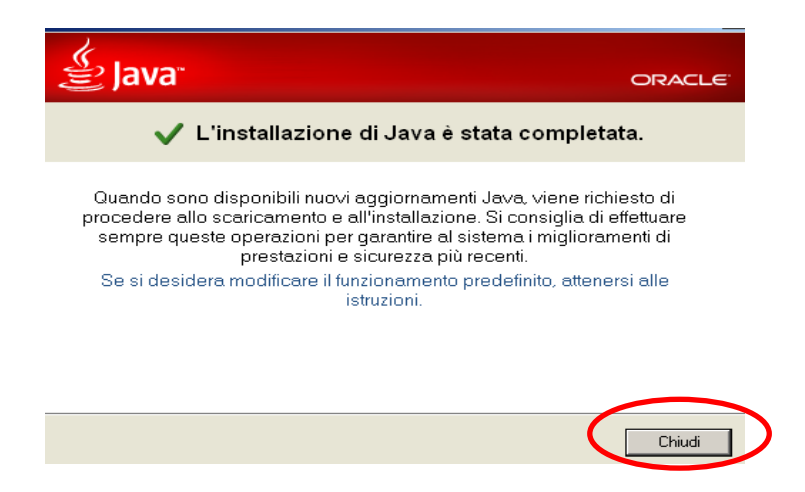

L'ambiente Java si troverà nel disco di sistema, sezione Programmi->Java->jre7 o altra versione più recente.

Si deve ora procedere alla definizione dell'ambiente Java nel PC tramite le variabili d'ambiente:

1. Per il sistema Windows 7, dal menu di avvio scegliere Impostazioni ->Pannello di controllo e fare doppio clic su Sistema.: apparirà la finestra qui sotto , fate clic su "Impostazioni di sistema Avanzate"

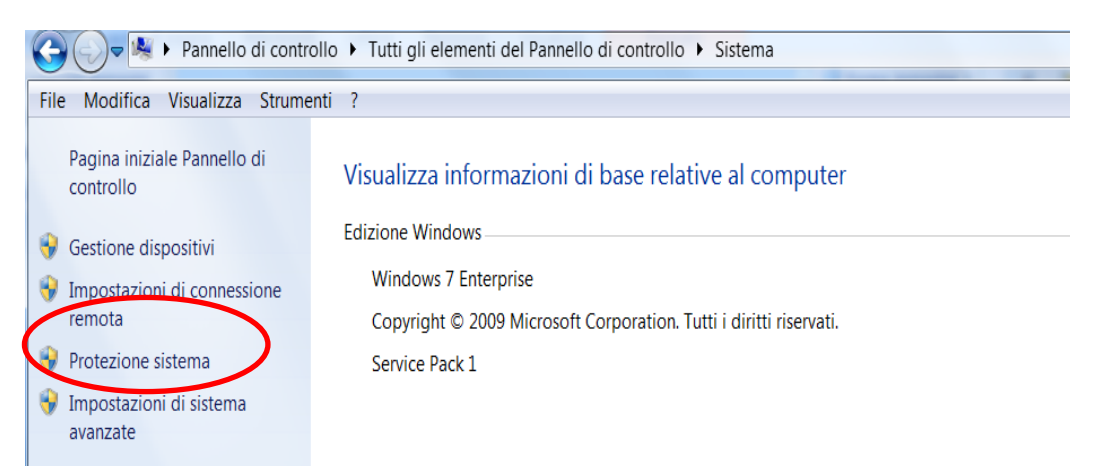

2. Selezionare il pulsante Variabili d'ambiente.

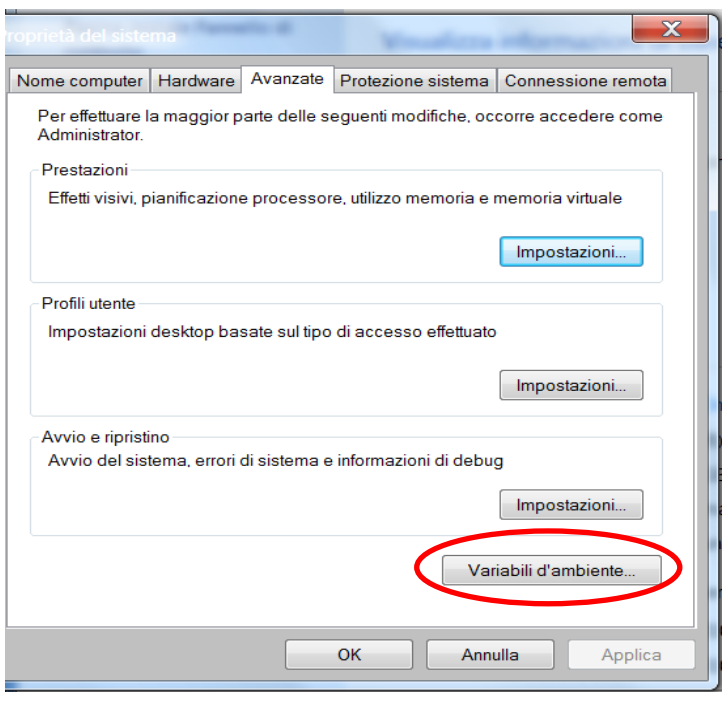

3. Nella sezione Variabili di sistema, controllate se esiste già la variabile Path. In caso non sia definita, fate clic su Nuovo. La variabile Path deve contenere il riferimento alla cartella di installazione di Java (ad esempio C:\Programmi\Java\jre7). Nella finestra successiva:

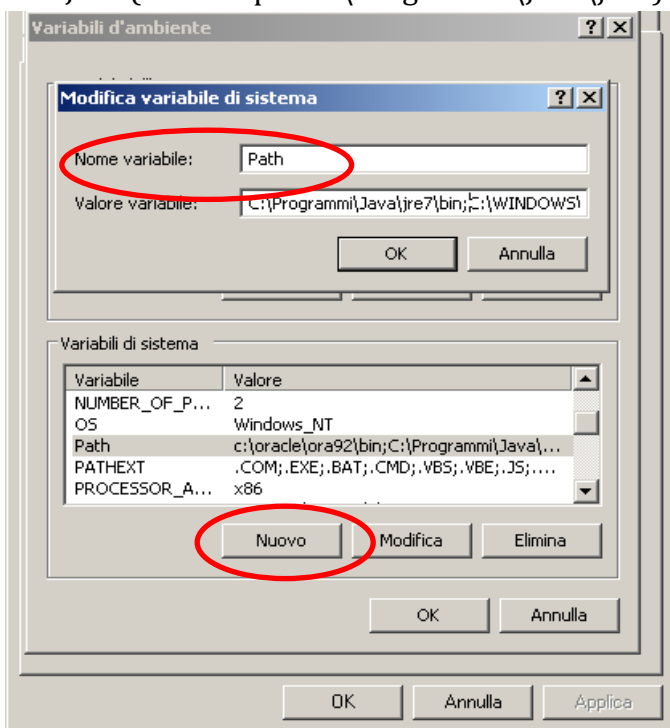

- all'interno della casella Nome Variabile. "Path"
- all'interno della casella Valore variabile il percorso C:\Programmi\Java\jre7\bin

Nel caso invece la variabile sia già presente nel sistema, sarà aggiornata con lo stesso procedimento, ma selezionando questa volta il pulsante Modifica.

4 Fate clic **su tutte** le ricorrenze di OK , chiudete **tutte** le finestre.

Per verificare se le impostazioni sono corrette e se l'installazione è andata a buon fine, aprite una console DOS (Start => Tutti i programmi => Accessori => Prompt dei comandi) e inserite il comando java –version. Come descritto a inizio capoverso.

## <span id="page-9-0"></span>**Strumenti per la redazione XBRL**

XBRL Italia mette a disposizione uno strumento con funzioni di base per creare manualmente il bilancio in formato XBRL che può essere utilizzato sia su piattaforma Windows che Linux

Lo strumento, conforme alla versione vigente delle tassonomie, permette di redigere il bilancio per i confidi minori.

**Nota bene**: per avvalersi di tutte le funzionalità è necessario che sia attiva la connessione a internet

Le principali funzionalità dello strumento sono:

- $\triangleright$  La possibilità di essere attivato sia su piattaforma Windows che su piattaforma Linux.
- $\triangleright$  Accettare solo file con estensione .xls sia che si tratti di un file Excel sia che si tratti di un file Open Office:

#### **attenzione: i file con estensione .odt dovranno essere salvati con estensione .xls**

- $\triangleright$  Impostare le data di inizio e fine degli esercizi
- $\triangleright$  Agganciare automaticamente il servizio di validazione e visualizzazione via web-service
	- a. Se la validazione non va a buon fine (se c'è un errore o anche se manca la connessione internet) l'Istanza NON viene generata
	- b. Se l'istanza non è valida, ma c'è una connessione internet attiva, la visualizzazione Html funziona comunque
- $\geq$  Generare messaggi aggiuntivi di warning, in fase di visualizzazione o generazione dell'istanza, non bloccanti, nei casi seguenti:
	- a. Se l'utente immette valori dove non consentito (nelle celle azzurre)
	- b. Se l'utente mette valori diversi, nelle celle comuni ai prospetti diversi

XBRL Italia Pagina 10

- ➢ Presenza della "Console" che descrive lo stato di avanzamento di processi di generazione o visualizzazione del file XBRL.
- $\triangleright$  Segnalare nel foglio indice il numero di elementi compilati per ogni tabella.

Per utilizzare lo strumento messo a disposizione gratuitamente è sufficiente seguire i passi di seguito descritti.

#### Scaricare il file .zip: **Redazione istanza bilancio confidi**

- 1. Estrarre il file .zip in una cartella nella propria stazione di lavoro.
- 2. Salvo il file.zip sul desktop (ad esempio) o altra posizione

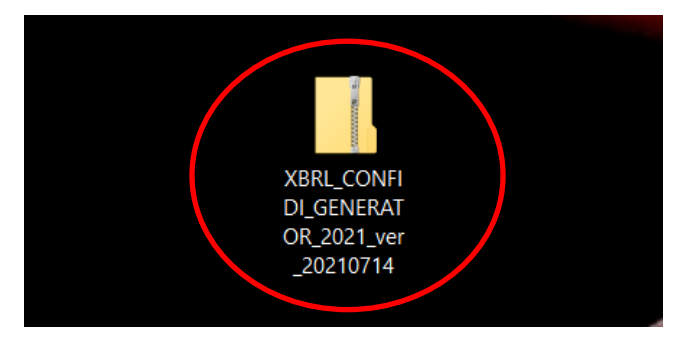

Destra mouse sul file . zip e si apre la finestrina su cui selezionare 7-Zip e cliccare su Estrai qui. In questo modo si unzippa il file che verrà espanso sul desktop dando origine alla cartella omonima su cui deve poi lavorare. La cartella è completa di tutti i file.

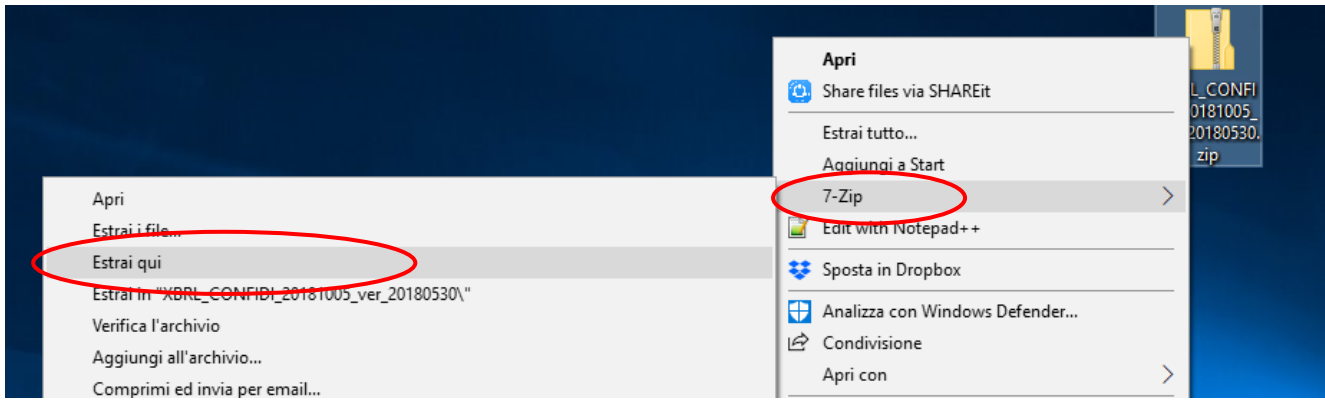

## **a.** Aprire la cartella omonima che contiene i file di start del generatore **sia per l'ambiente Windows che per l'ambiente Linux**

## <span id="page-11-0"></span>**Start ambiente Windows / Linux**

Aprire (doppio clik) il file **runWindows.bat**, oppure (doppio clik) il file **runLinux.sh** in base all'ambiente presente nella stazione di lavoro

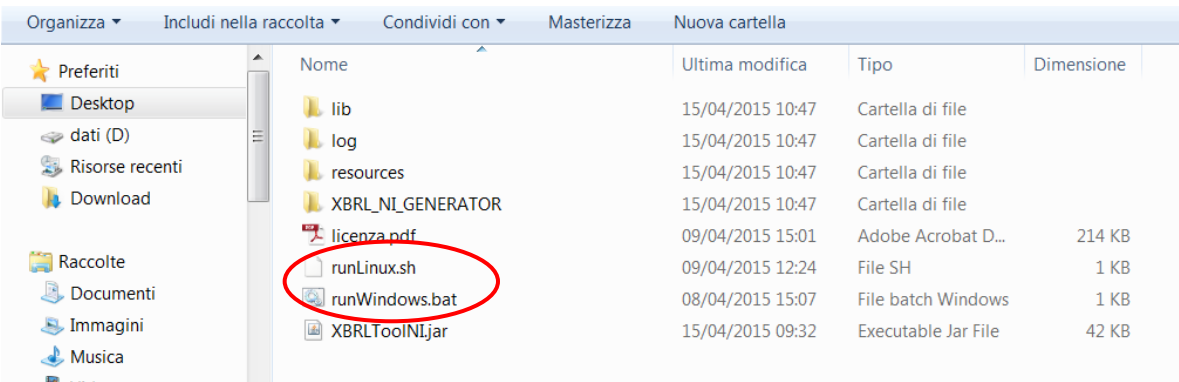

3. Comparirà la maschera di inizio dell'applicazione comune ad entrambi gli ambienti: dalla maschera seguente si deve scegliere una delle opzioni

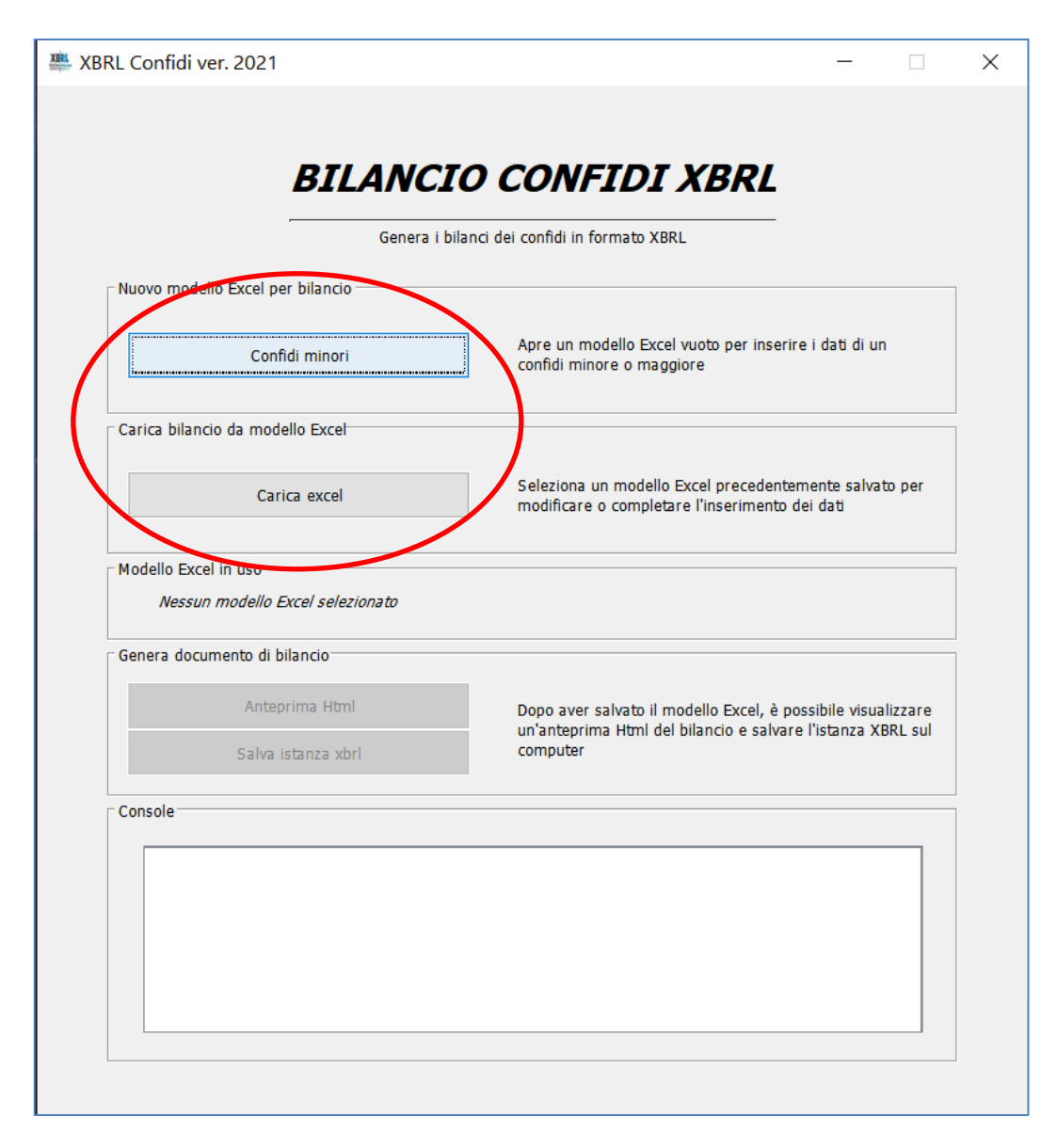

- **Confidi minori**: permette di aprire un modello Excel vuoto conforme alla tassonomia del bilancio di esercizio per i confidi minori in cui inserire i dati relativi al bilancio.
- **Carica excel**: permette di selezionare e aprire un file con estensione ".xls" già inizializzato con una delle precedenti opzioni. Questa funzione è utile se si deve riprendere una sessione di lavoro con un file Excel salvato in precedenza.

Nella fase di compilazione si devono rispettare i formati dei campi di destinazione pertanto non è possibile inserire del testo in un campo numerico, ad esempio non è possibile indicare il capitale

sociale come "euro 10.000.000" mescolando testo e caratteri numenrici : il sistema bloccherà l'immissione di dati non conformi al formato della cella, distinguendo i diversi tipi di caratteri.

La produzione dell'istanza XBRL sarà comunque sempre possibile anche se le regole di calcolo predefinite dalla tassonomia non sono pienamente rispettate dai dati immessi nel foglio.

In generale, i dati vanno inseriti soltanto nelle celle a sfondo bianco: per prevenire errori di compilazione, è stata attivata la funzione di protezione per impedire la scrittura nelle celle che non devono essere modificate.

Un tentativo di scrittura in un'altra cella, ad esempio per modificare il nome di una etichetta tipo "Stato Patrimoniale", genera una finestra con un messaggio di warning. In ogni caso è possibile – anche se fortemente sconsigliato – rimuovere la protezione di un singolo foglio per consentire la scrittura in qualsiasi cella con la funzione "Revisione / Rimuovi protezione foglio". La protezione si può poi reinserire con la funzione speculare "Revisione / Proteggi foglio". E' importante verificare sempre che le formule nelle celle protette non siano accidentalmente state

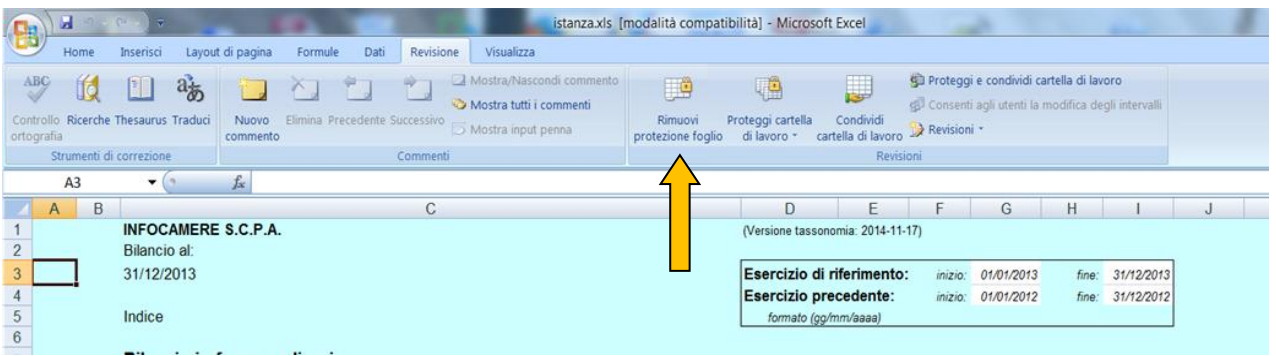

modificate.

E' possibile copiare insiemi di celle, ad esempio da un'annualità ad un'altra nei prospetti contabili, però è di fondamentale importanza **usare solo la funzione "incolla speciale" selezionando "valori e formati numerici"** per non incorrere nel problema precedentemente descritto cioè sovrascrivere celle con formule, pregiudicando il buon risultato della trasformazione in XBRL.

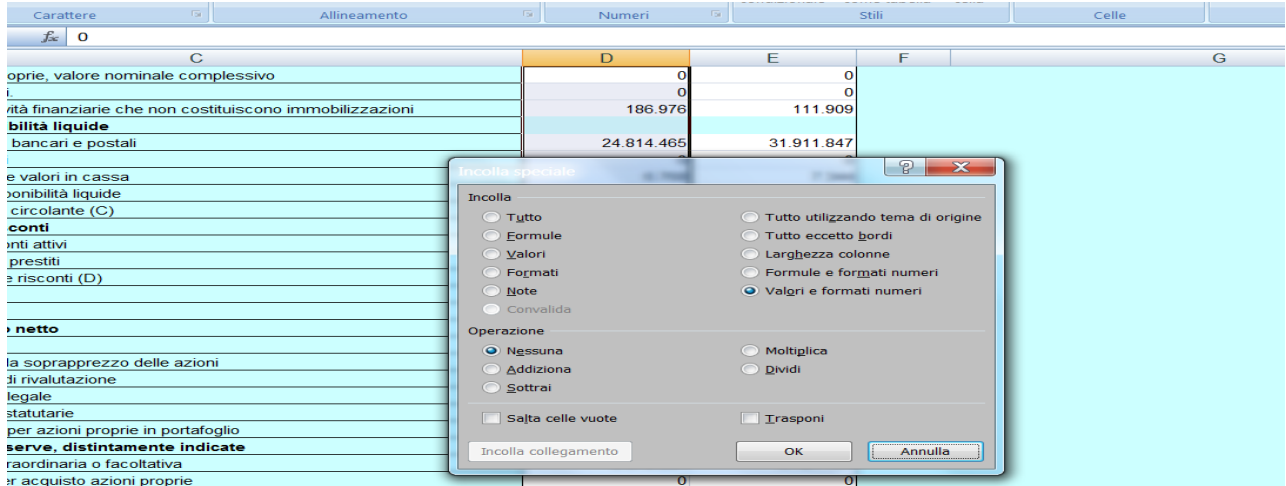

Ad esempio si osservi che la cella E9 riporta l'anno di esercizio 2013 valorizzato tramite la formula riportata in figura che non deve essere alterata per non compromettere la generazione di un'istanza XBRL corretta.

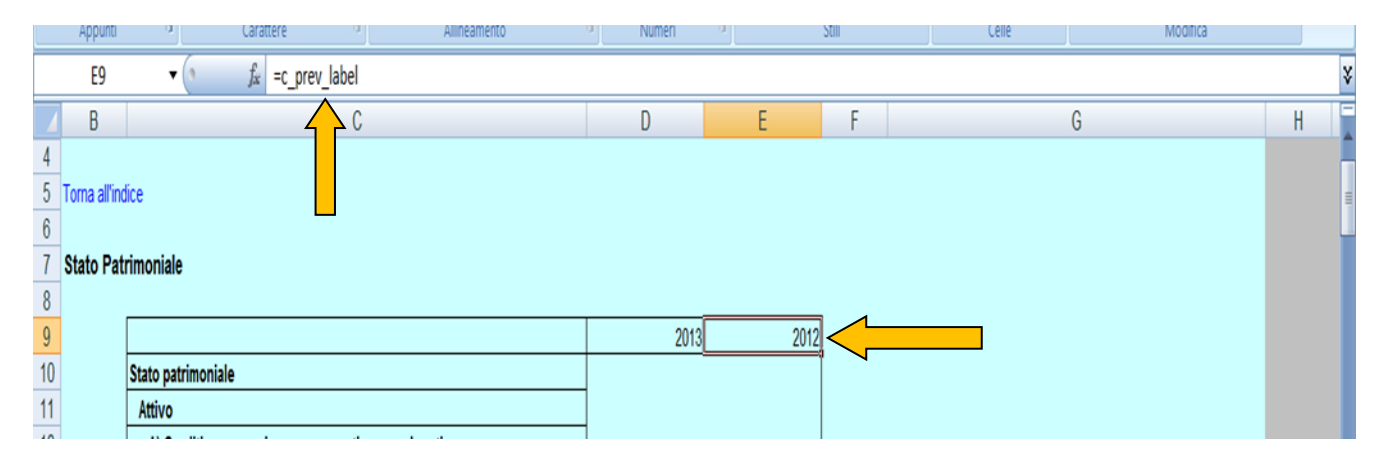

Alcuni prospetti della nota integrativa sono costituiti da elenchi aperti, ovvero un numero indefinito di righe che si devono ripetere con lo stesso numero di colonne, pertanto i relativi fogli permettono l'inserimento di un numero imprecisato di righe come nell'esempio di prospetto riportato di seguito :

## **Distribuzione delle garanzie (reali e personali) rilasciate per settore di attività economica dei debitori garantiti (numero dei soggetti garantiti)**

La rappresentazione grafica di tale prospetto è la seguente dove si osservi che le righe possono ripetersi tante volte quante sono i settori di attività economica che devono essere citati.

In questi casi, la prima colonna da inserire è quella relativa ai totali, seguita dalle righe in cui inserire il dettaglio per singolo settore:

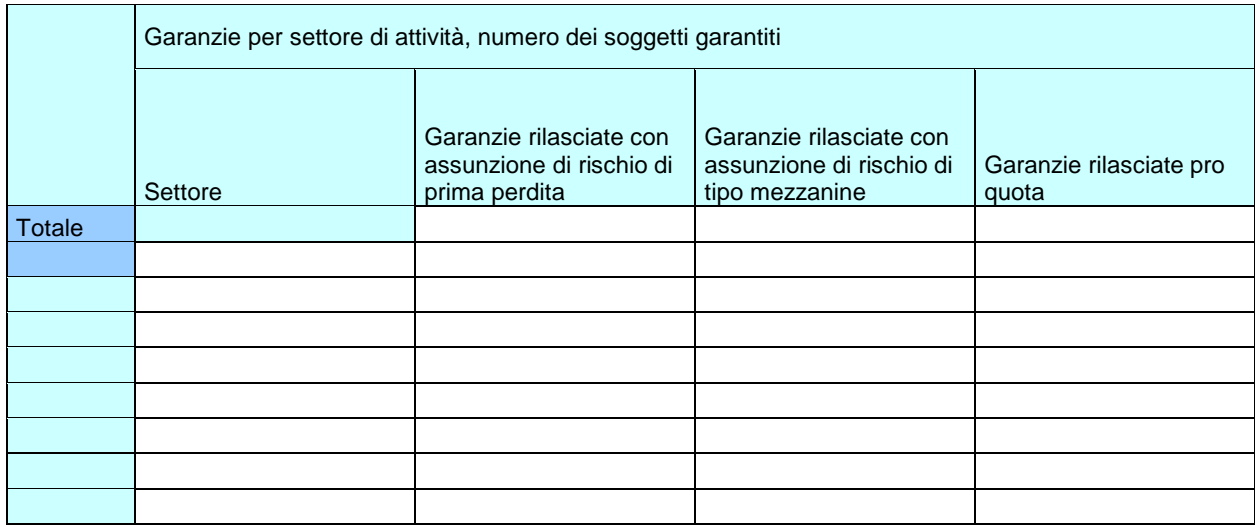

Si ricorda che i dati numerici riferiti ai costi in conto economico devono essere inseriti segno negativo, mentre quelli relativi ai ricavi vanno con segno positivo.

## <span id="page-15-0"></span>**La parti testuali**

Le parti testuali relative a intere sezioni di nota integrativa o a introduzione e commenti alle singole tabelle, possono essere inseriti come testi nei rispettivi fogli Excel.

Tali fogli sono caratterizzati dall'avere un nome che inizia con la lettera "C" (a differenza dei fogli che contengono le tabelle definite dalla tassonomia che iniziano con la lettera "T"). Tali fogli hanno una struttura differente rispetto agli altri, come mostrato nella figura qui sotto.

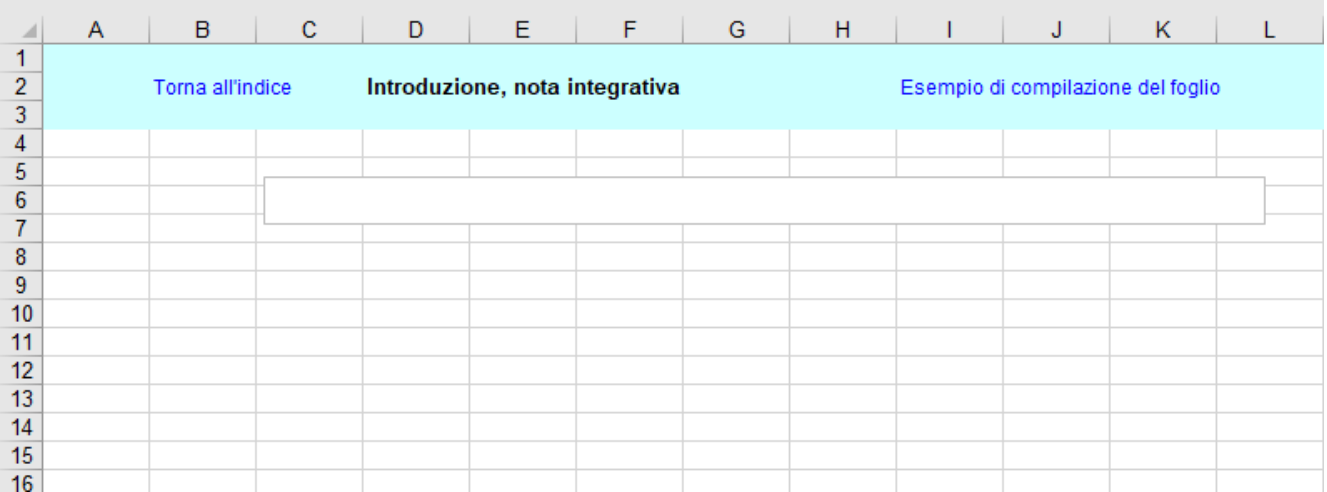

Come si nota, il foglio contiene un'intestazione con il link per tornare all'indice ("Torna all'indice"), il titolo della sezione ("Introduzione, nota integrativa") e un link a un esempio di foglio compilato con testo e tabelle libere ("Esempio di compilazione del foglio").

Nella parte con sfondo bianco è presente una casella di testo necessaria per accogliere il testo scritto, inserendolo manualmente o copiandolo e incollandolo da Word (in questo caso, viene mantenuta anche la formattazione presente in Word).

È possibile inoltre inserire una tabella disegnata direttamente in Excel dopo il testo, o al posto del testo stesso; se si desidera poi inserire del nuovo testo, è sufficiente inserire una nuova casella di testo dopo la tabella personalizzata (Inserisci / testo / Casella di testo).

Nella figura qui di seguito, è proposto un esempio di sezione testuale che contiene un testo iniziale, una tabella personalizzata e un testo finale.

**Attenzione: perché il contenuto di una pagina Excel con testo e tabelle possa essere inserito correttamente nel file XBRL è necessario che le caselle di testo e le tabelle non si sovrappongano, ovvero che la casella di testo che precede una tabella finisca almeno la riga precedente l'inizio della tabella personalizzata.**

Nell'esempio qui sotto, la casella di testo iniziale termina alla riga 8 e la tabella inizia alla riga 9.

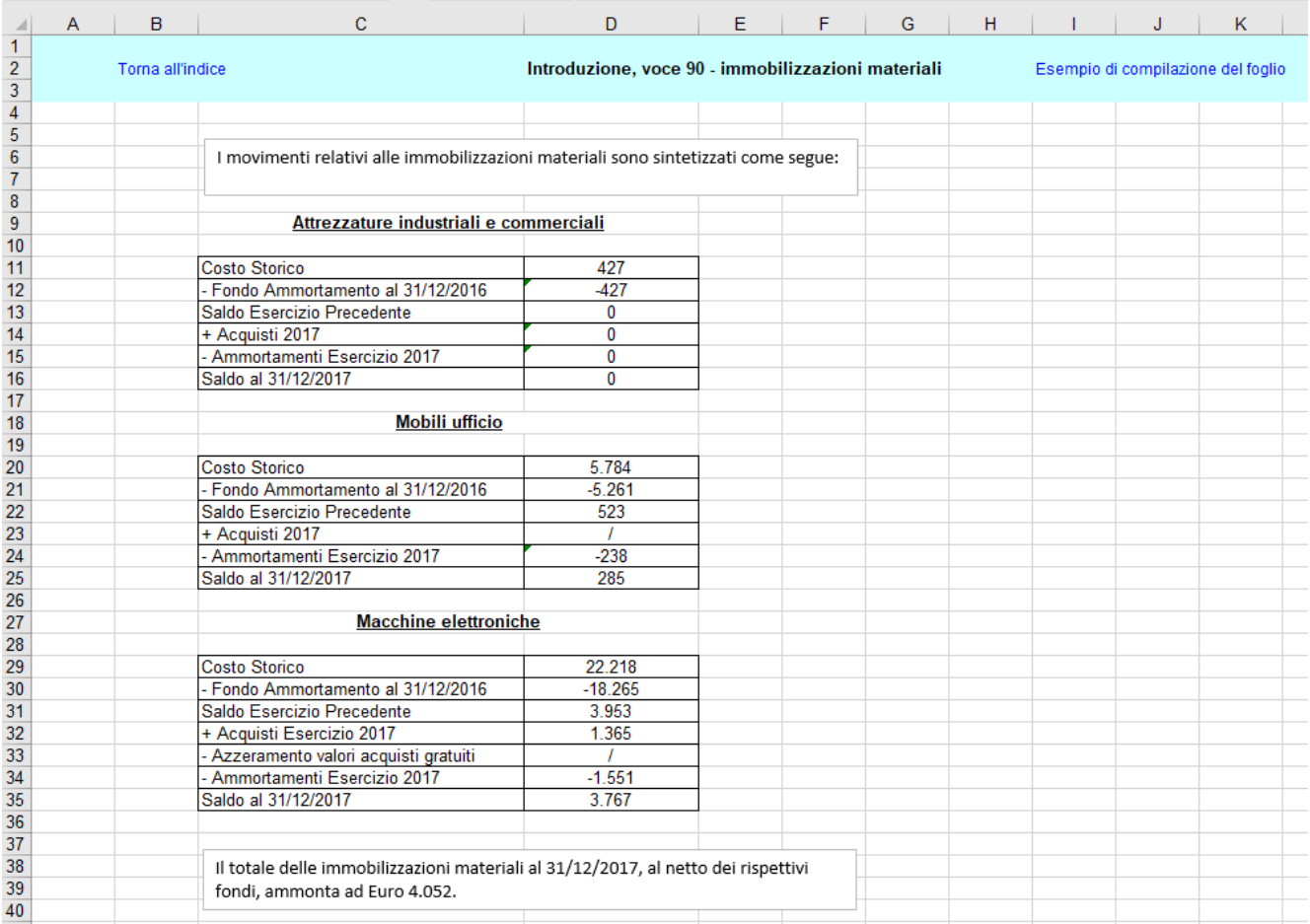

**Si ricorda che XBRL non implica alcun obbligo di compilazione dei dati, pertanto un istanza può essere generata inserendo solo i prospetti ed i valori al loro interno relativi alle fattispecie delle informazioni che l'impresa vuole mostrare nel proprio bilancio.**

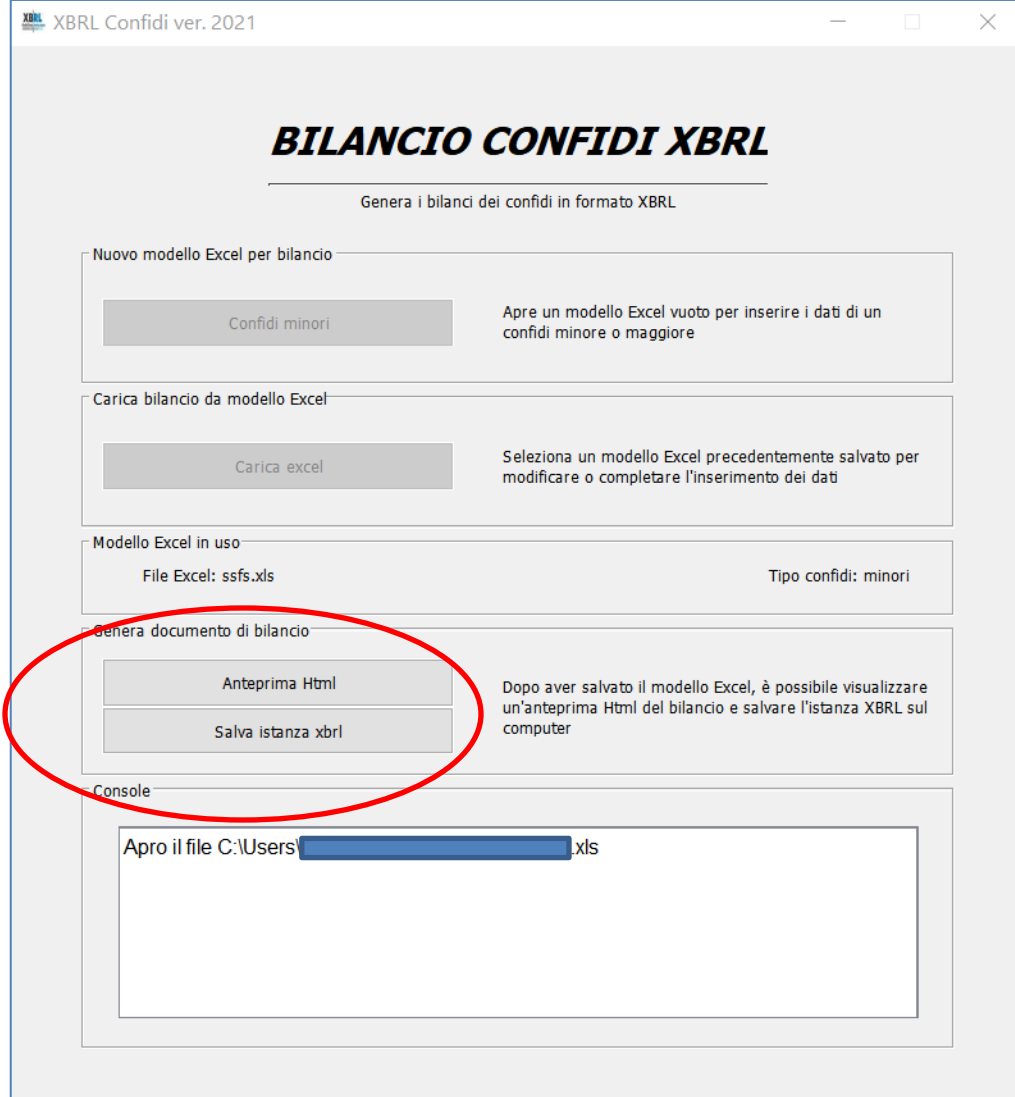

Durante l'inserimento anche parziale di dati e commenti testuali, si suggerisce di visualizzare l'istanza anche se incompleta, con l'opzione Anteprima HTML.

Inseriti e verificati i dati ed i commenti testuali si può procedere alla generazione del bilancio completo selezionando l'opzione Salva istanza xbrl che produrrà l'istanza XBRL solo se l'istanza è formalmente valida.

In caso contrario saranno visualizzati i messaggi di errore mostrati come nel seguente esempio:

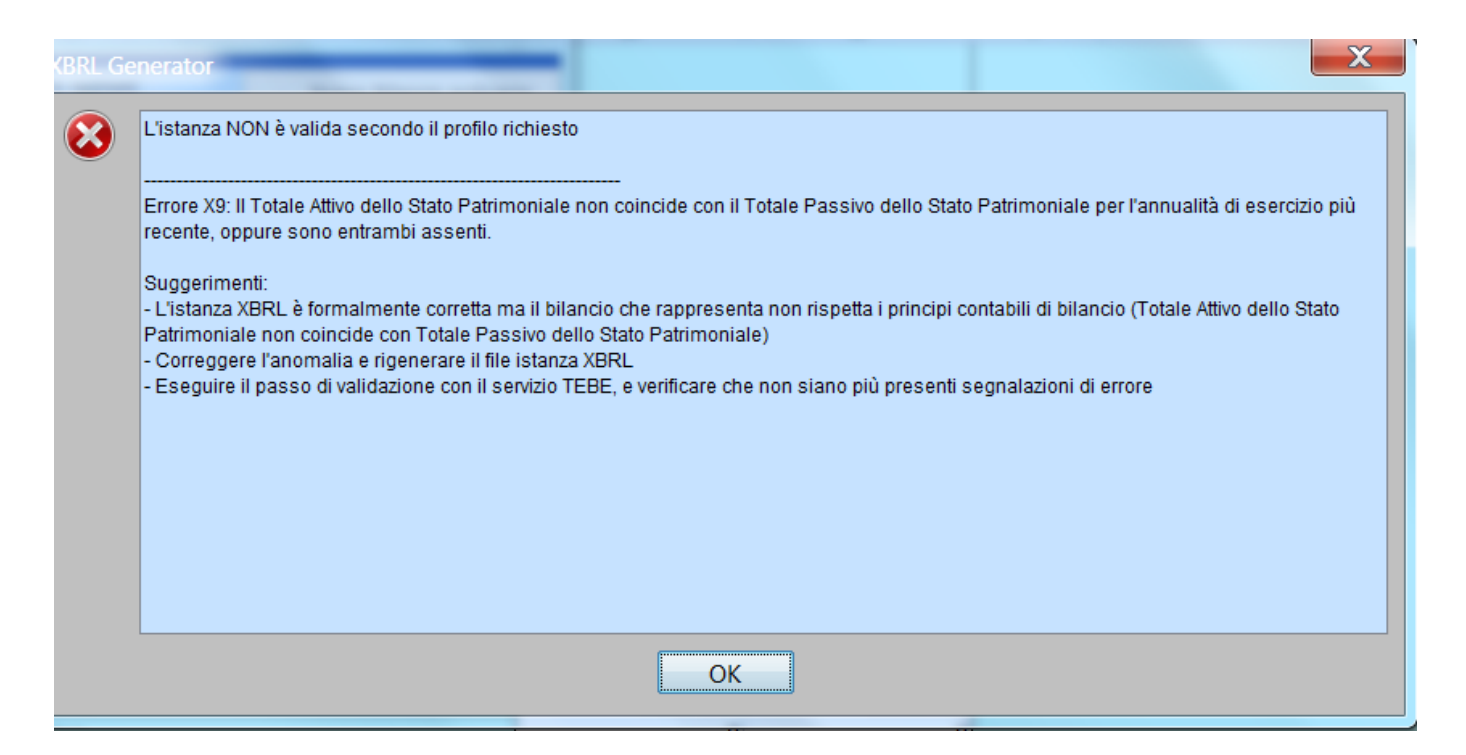

In questo specifico caso il file XBRL non è salvato secondo quanto specificato dall'utente, poiché non è un XBRL valido per il deposito di bilancio, in quanto presenta un errore bloccante, l'errore X9, descritto nel messaggio di dettaglio.

Nel secondo caso, mostrato nella pagina seguente, non si tratta di un messaggio con un errore XBRL di tipo bloccante, ma il sistema avverte l'utente che, nelle celle di nota integrativa, ci sono dei valori discordanti da quanto definito nei prospetti contabili.

Il bilancio XBRL sarà generato comunque ma i valori inseriti nelle celle di nota integrativa saranno ritenuti errati ed ignorati: L'utente ha comunque le indicazioni necessarie per verificare correggere i valori errati prima di rigenerare il file XBRL.

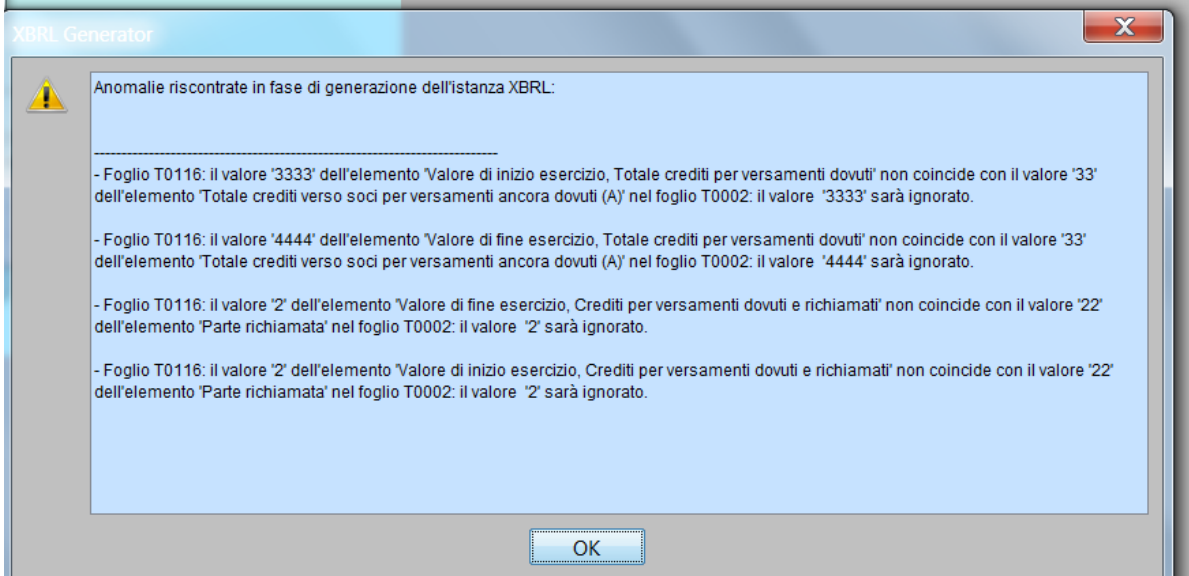

Il sistema segnala anche gli errori di calcolo che non sono considerati errori bloccanti, ma comunque pregiudicano la qualità del bilancio depositato e spesso sono dovuti a banali errori di digitazione.

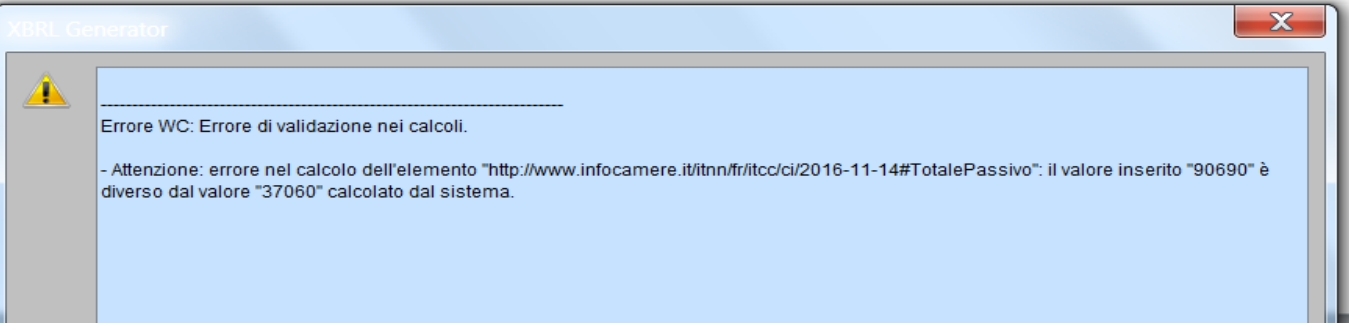

È possibile trovare il valore errato con il comando "Trova e seleziona" di excel impostando le opzioni in modo da estendere la ricerca all'intero file (o cartella di lavoro) excel selezionando l'opzione corretta nel menu a tendina

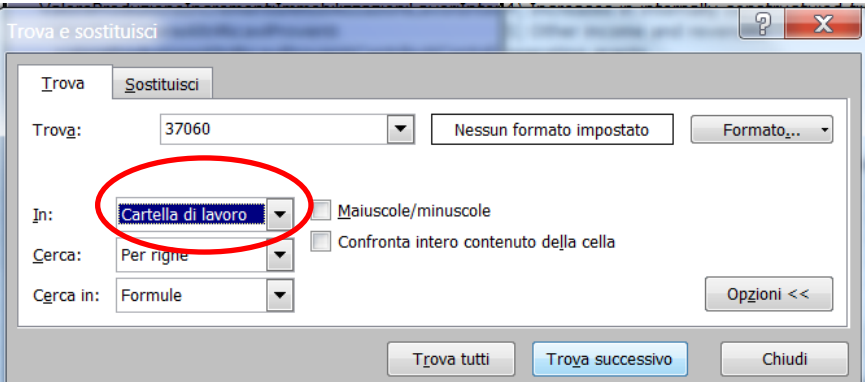

Il bilancio corretto dovrà essere salvato nella propria stazione di lavoro con un nome significativo, ad esempio il codice fiscale dell'impresa di riferimento, **senza spazi in formato "***.xbrl"* ( es: IC02313821007.xbrl ).